# **Pr**Owise

# Bedienungsanleitung Prowise Central

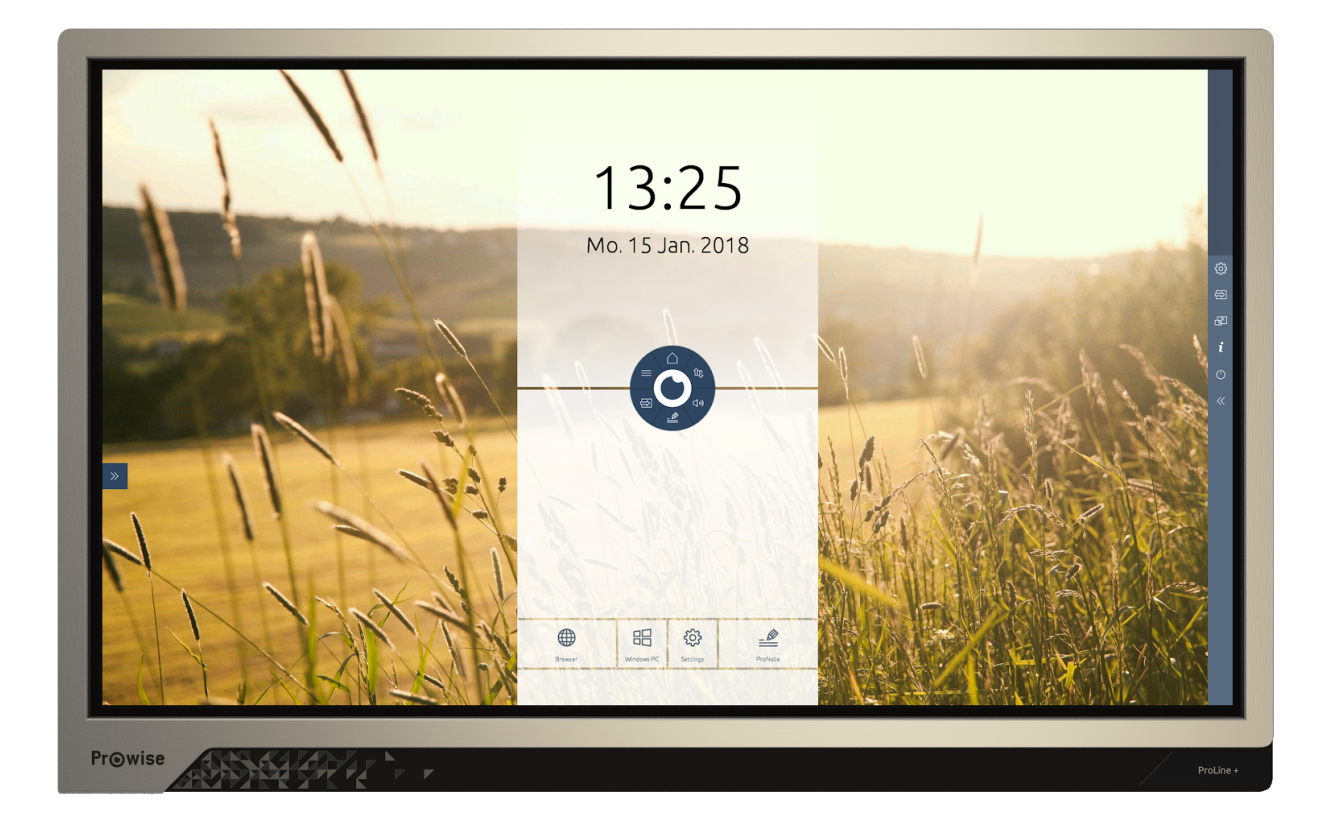

# <span id="page-1-0"></span>Inhaltsverzeichnis

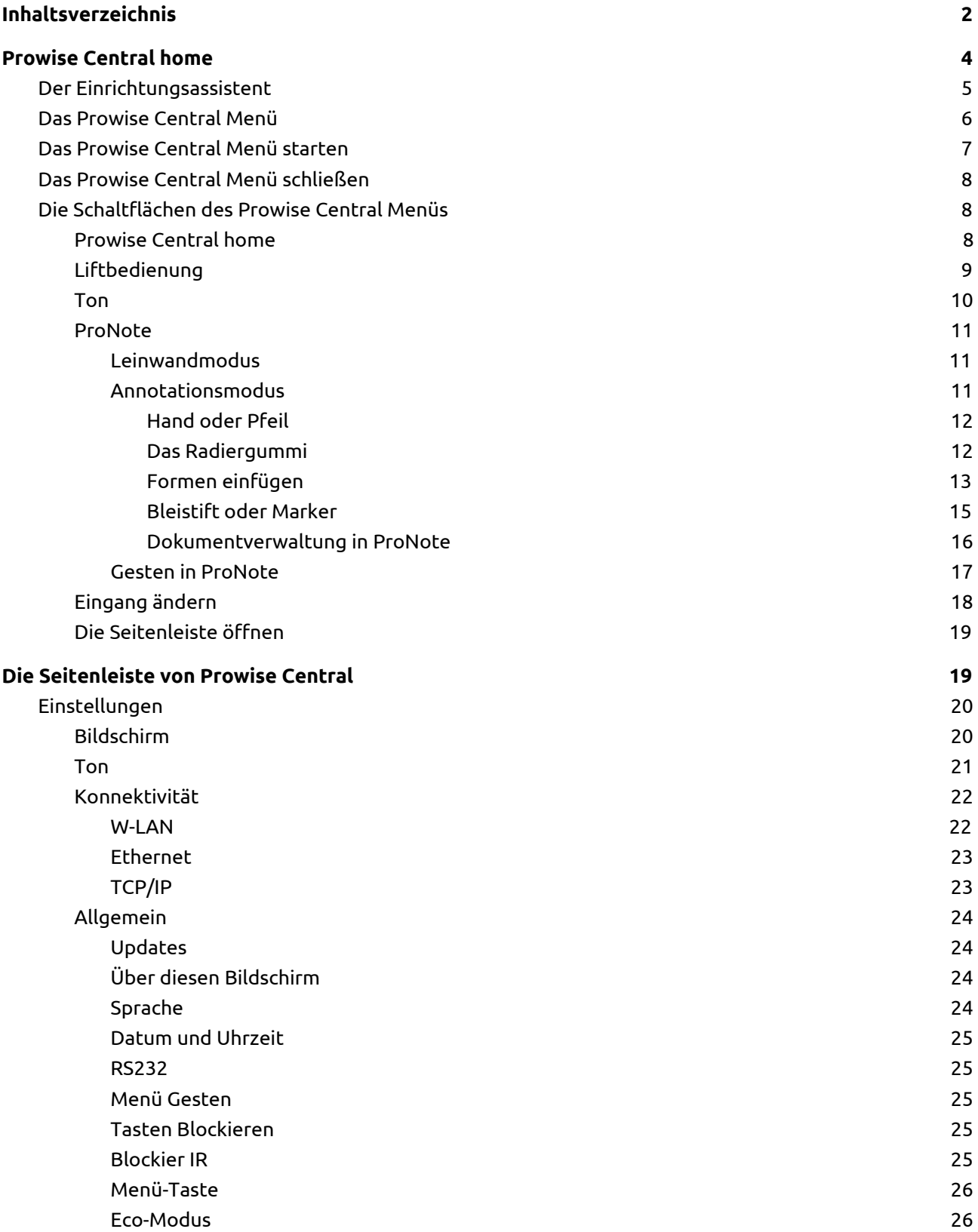

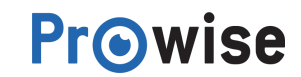

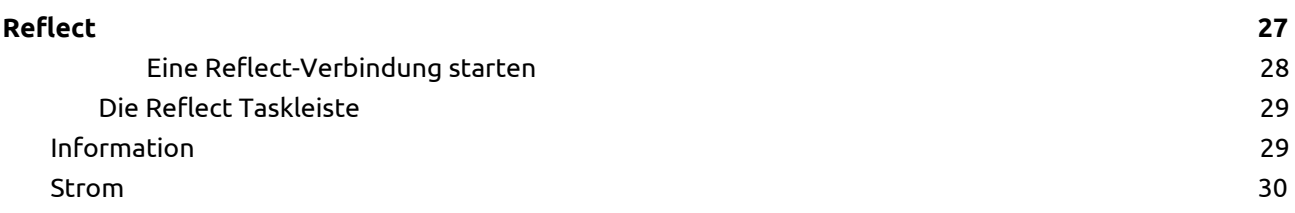

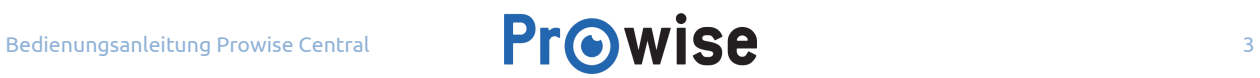

# <span id="page-3-0"></span>Prowise Central home

Prowise Central ist das neue, clevere und intuitive Betriebssystem von Prowise, das vollständig in unsere neuesten Touchscreens (ProLine+ und EntryLine UHD) integriert ist. Prowise Central bringt alles an einem Ort zusammen. Navigieren Sie von Prowise Central Home aus schnell und einfach zu allen wichtigen Funktionen und Anwendungen des Touchscreens.

Die Prowise Central Home Umgebung bietet direkten Zugang zu verschiedenen Anwendungen wie ProNote, Reflect und dem Browser\*. Navigieren Sie zum internen PC-Modul indem Sie auf die Windows PC- Schaltfläche drücken und öffnen Sie das Installationsmenü, indem Sie auf die Einstellungs-Schaltfläche drucken.

*\*Die Verfügbarkeit der Anwendungen ist abhängig vom Typ des Touchscreens.*

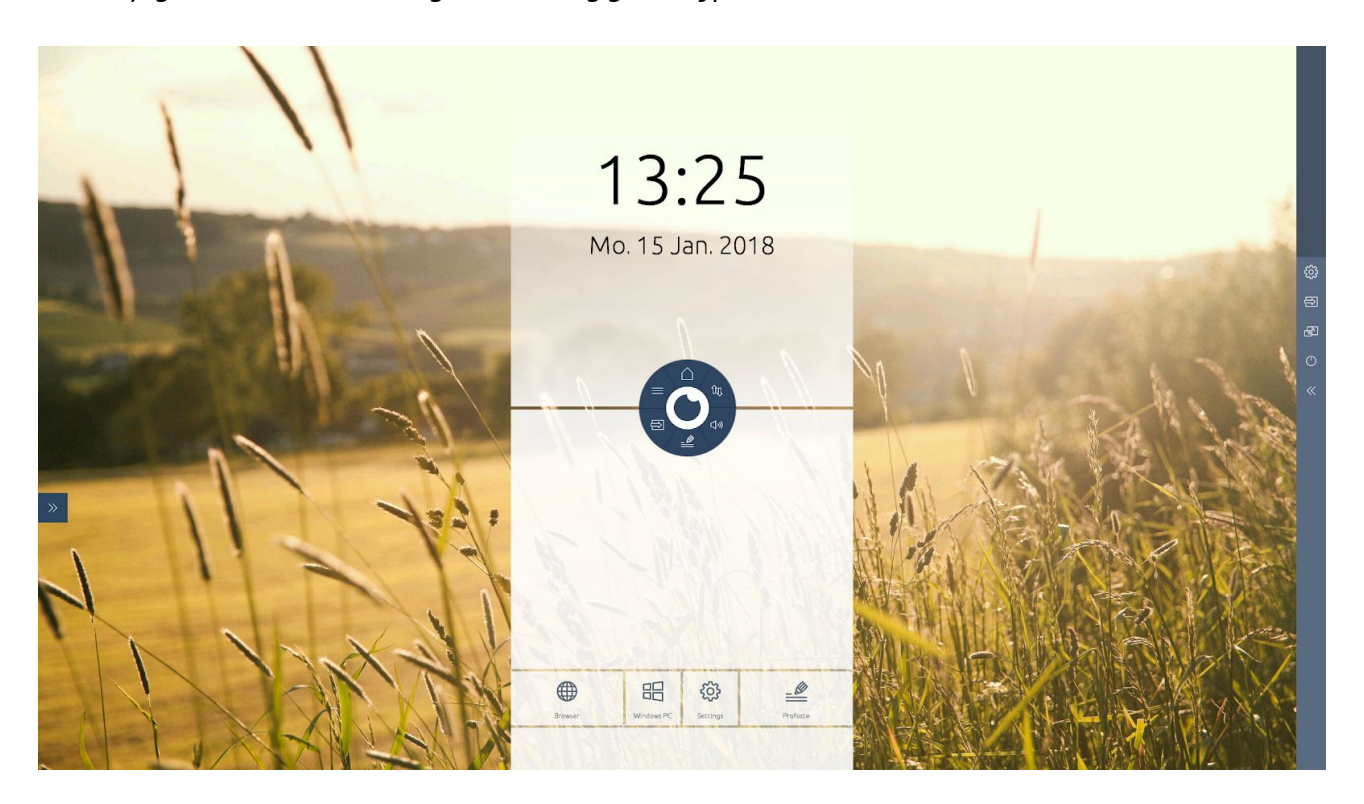

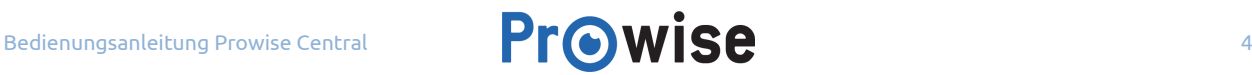

### <span id="page-4-0"></span>Der Einrichtungsassistent

Wenn der Touchscreen zum ersten Mal gestartet wird erscheint ein Startverfahren um die Basiseinstellungen des Touchscreens vorzunehmen. Folgen Sie den angezeigten Schritten, um das Startverfahren abzuschließen:

- 1. Sorgen Sie dafür, dass der Touchscreen ans Stromnetz angeschlossen ist.
- 2. Schalten Sie den Hauptschalter ein.
- 3. Drücken Sie den Ein-/ Ausschalter der Einstellungsschaltfläche oder auf der Fernbedienung.
	- Der Bildschirm startet und ein Startverfahren erscheint.
- 4. Folgen Sie den Schritten des Startverfahrens, um den Touchscreen einzurichten.
- 5. Der Touchscreen sucht anschließend automatisch nach Updates, wenn dieser mit dem Internet verbunden ist.
- 6. Der Begrüßungsbildschirm erscheint und kurz danach öffnet sich automatisch Prowise Central.
- 7. Der Touchscreen ist jetzt betriebsbereit.

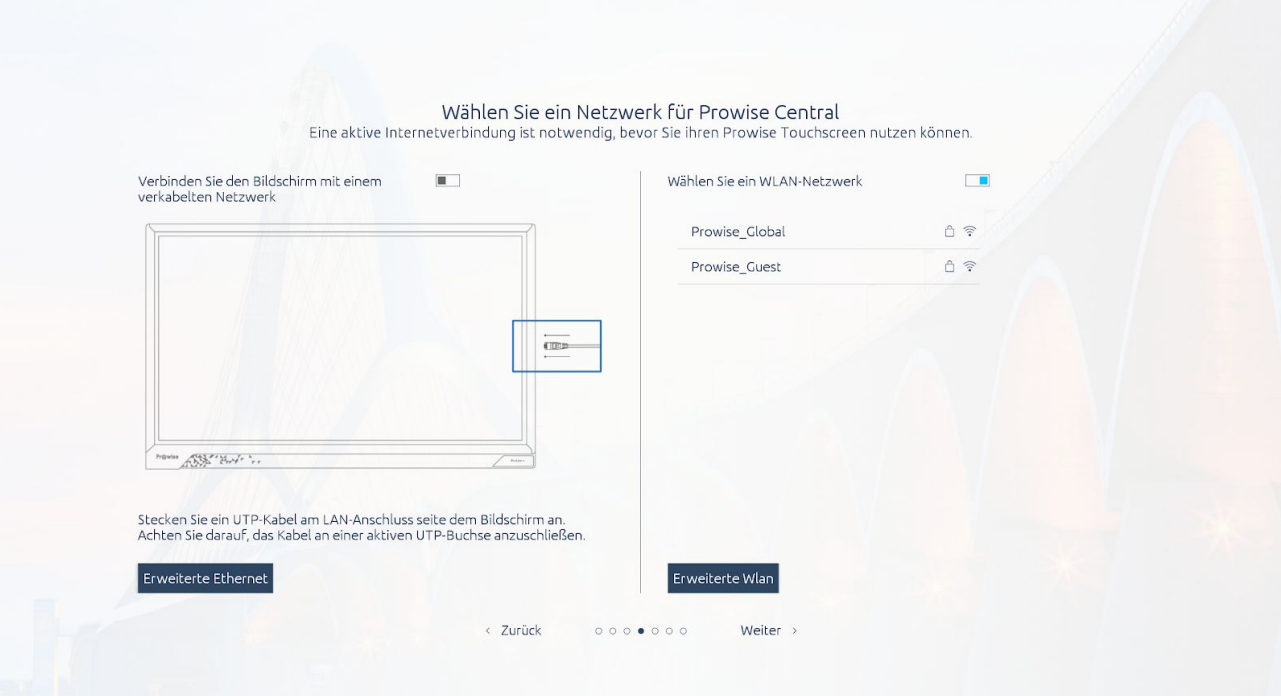

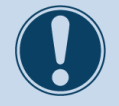

#### **ACHTUNG!**

Um das Startverfahren erfolgreich durchzuführen, ist es wichtig, dass der Touchscreen mit einem Netzwerk verbunden ist. Schließen Sie den Bildschirm mithilfe eines Ethernet-Kabels an ein Netzwerk an oder verbinden Sie ihn mit einem aktiven WLAN-Netzwerk. Stellen Sie eine Verbindung mit einem erweiterten Netzwerk her, indem Sie auf "Erweitert" drücken.

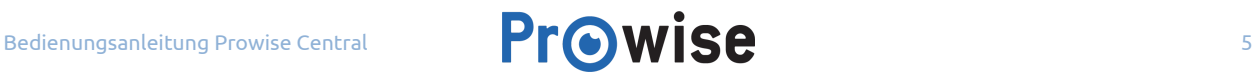

# <span id="page-5-0"></span>Das Prowise Central Menü

Passen Sie schnell und einfach die Lautstärke des Touchscreens an, oder öffnen Sie ProNote und andere Anwendungen in jeder Eingangsquelle mit dem Prowise Central Menü.

Verändern Sie die Position des Prowise Central Menüs, indem Sie den Kreis über den Bildschirm ziehen und an einer anderen Stelle loslassen. Beim Öffnen vom Prowise Central Menü erscheinen auch die Pfeile der Seitenleiste. Verändern Sie die Position der Seitenleiste, indem Sie auf einen der zwei Pfeile an der Seite des Bildschirms drücken.

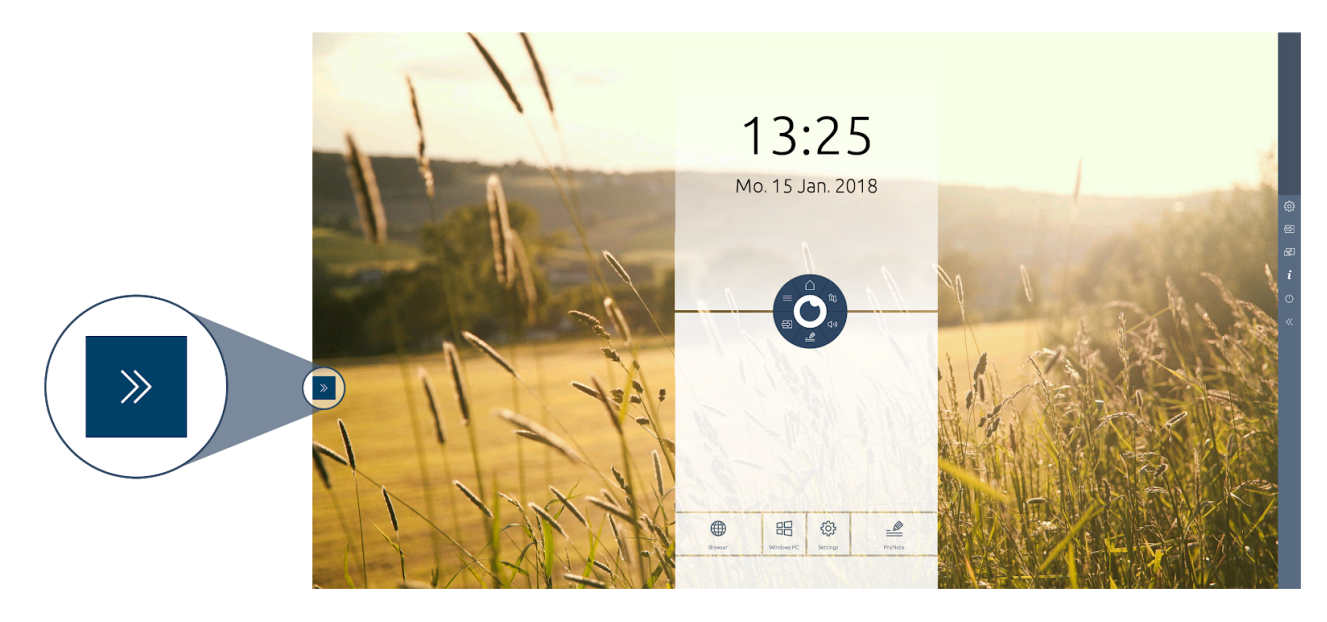

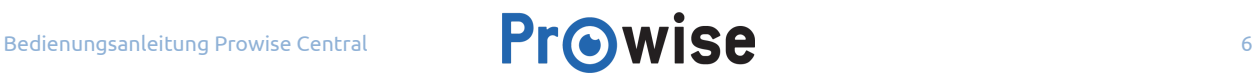

# <span id="page-6-0"></span>Das Prowise Central Menü starten

Das Prowise Central Menü kann zu jedem Zeitpunkt gestartet werden, auch wenn ein anderer Eingang aktiv ist. Das Prowise Central Menü kann auf verschiedene Art und Weisen gestartet werden:

- Drücken Sie auf die Menü-Taste auf dem Bildschirm (in jedem aktiven Eingang sichtbar).
- Halten Sie fünf Finger mindestens für zwei Sekunden auf den Bildschirm.
- Drücken Sie auf die Prowise Central Menu Taste der Fernbedienung.
- EntryLine Touchscreen: Drücken Sie auf das Einstellungssymbol der Bedienungsschaltfläche.

Unter dem Menüpunkt "Allgemein" im Einstellungen-Menü der Seitenleiste können Sie bestimmte Aufrufmöglichkeiten des Menüs deaktivieren.

Beim Öffnen des Prowise Central Menüs erscheinen auch die Pfeile der Seitenleiste.

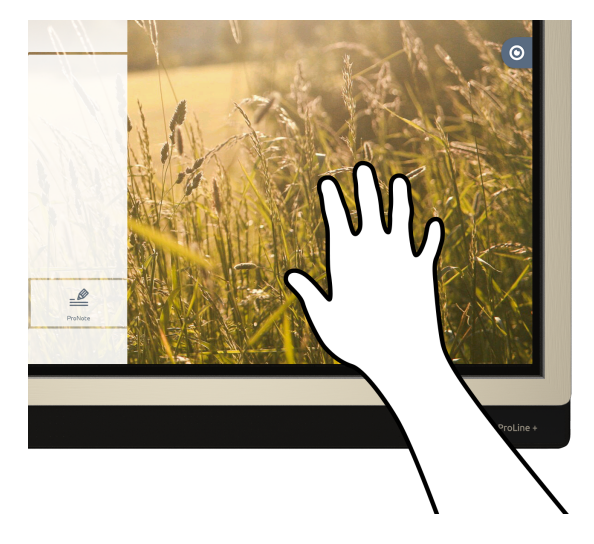

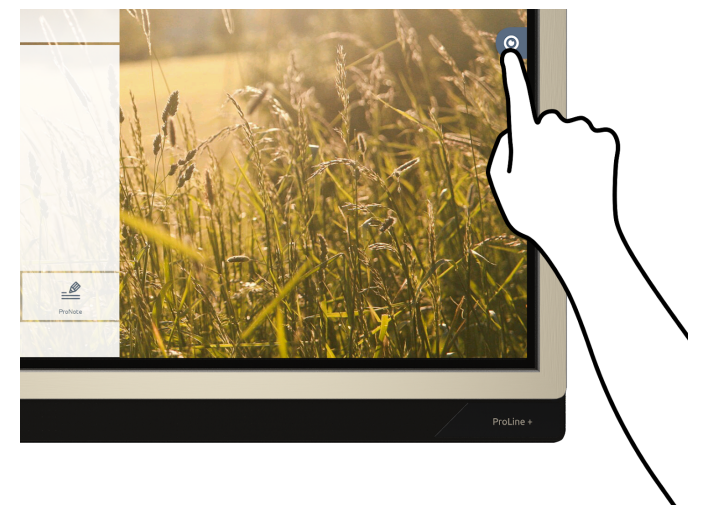

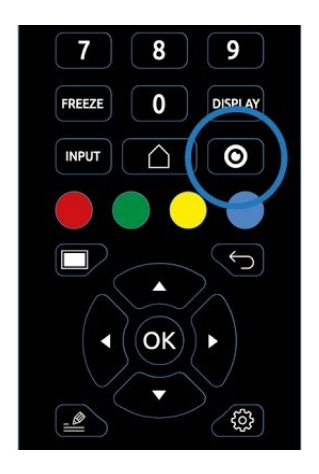

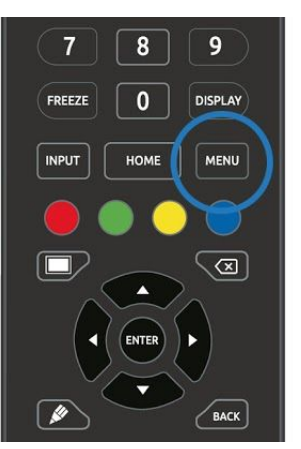

*ProLine+ EntryLine UHD*

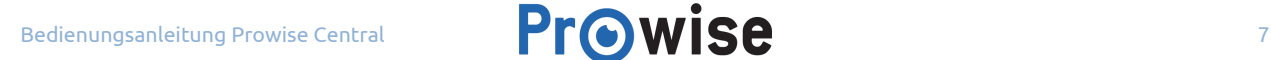

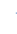

# <span id="page-7-0"></span>Das Prowise Central Menü schließen

Es gibt verschiedene Möglichkeiten, um das Prowise Central Menü zu schließen:

- Berühren Sie die Mitte des Auges (innerster Kreis der Prowise Central Menüs).
- Drücken Sie auf die zurück-Taste der Fernbedienung.

<span id="page-7-1"></span>Durch Schließen des Prowise Central Menüs, schließt sich auch die Seitenleiste.

## Die Schaltflächen des Prowise Central Menüs

<span id="page-7-2"></span>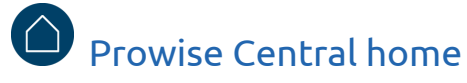

Drücken Sie auf diese Schaltfläche, **um zur Prowise Central Home-Umgebung zu navigieren**.

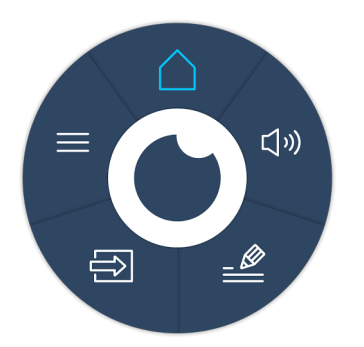

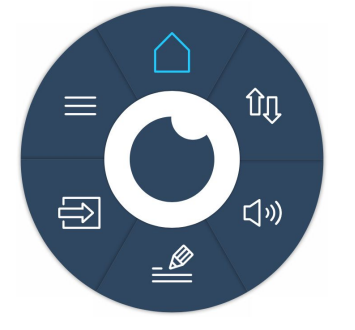

Central-Benutzermenü ohne iPro-Liftsystem Central-Benutzermenü mit angeschlossenem iPro-Liftsystem

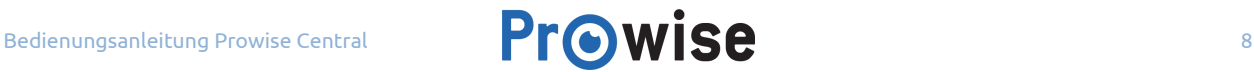

<span id="page-8-0"></span>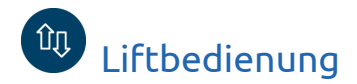

Nutzen Sie dieses Menü, um das Prowise iPro-Liftsystem zu bedienen, das mit dem Touchscreen verbunden ist. Die verfügbaren Optionen sind abhängig von dem Modell des Prowise iPro-Liftsystems, auf dem der Bildschirm installiert ist.

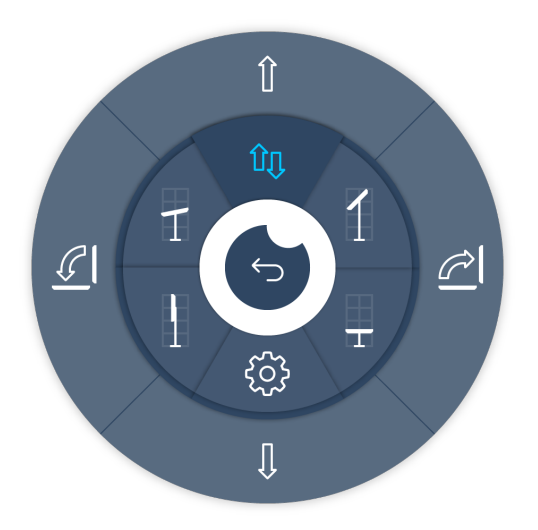

Verwenden Sie dieses Menü, um die Liftposition wie folgt anzupassen:

- Passen Sie die Höhe des Touchscreens an.
- Kippen Sie den Touchscreen (nur möglich in Kombination mit dem iPro Tilt Lift und dem iPro Toddler Lift).
- Speichern Sie eine Liftposition in Ihren Favoriten.
- Lassen Sie den Lift automatisch eine voreingestellte Position (Favoriten) anfahren.

Um eine Liftposition in Ihren Favoriten zu speichern, unternehmen Sie die folgenden Schritte:

- Stellen Sie die Höhe und ggf. den gewünschten Neigungswinkel des Lifts mithilfe der Pfeiltasten im Menü ein.
- Drücken Sie auf eine der Voreinstellungen im Menü und halten Sie diese Taste einige Sekunden lang gedrückt. Ihre Liftposition ist jetzt gespeichert.

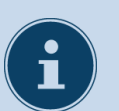

#### **HINWEIS!**

Damit Sie die Liftbedienung im Menü nutzen können, müssen Sie über ein Prowise iPro-Liftsystem verfügen. Diese Lifte haben die folgenden Produktnummern:

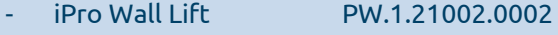

- iPro Mobile Lift PW.1.21003.0002
- iPro Tilt Lift **PW.1.21005.0003** 
	- iPro Toddler Lift PW.1.21007.0002

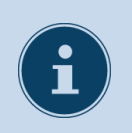

#### **HINWEIS!**

Um den iPro Mobil Lift, iPro Toddler Lift oder den iPro Tilt Lift zu transportieren, muss der Lift auf die niedrigste Position eingestellt werden.

<span id="page-9-0"></span>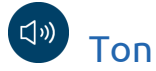

Drücken Sie auf diese Schaltfläche, um die Lautstärke des Touchscreens anzupassen.

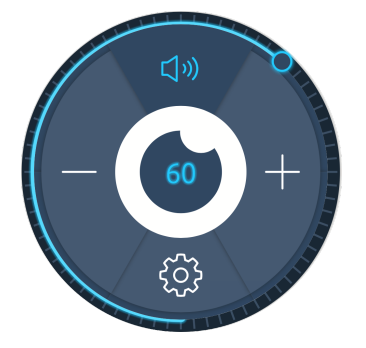

Die Lautstärke kann auf verschiedenen Art und Weisen angepasst werden:

- 1. Drücken Sie auf den Kreis des Lautstärkebalken und ziehen Sie ihn mit dem Uhrzeigersinn , um die Lautstärke zu erhöhen und gegen den Uhrzeigersinn, um die Lautstärke zu vermindern.
- 2. Drücken Sie auf die + oder Schaltfläche im Lautstärke -Menü.
- 3. Regulieren Sie die Lautstärke mit der Fernbedienung.

Schalten Sie den Touchscreen stumm, indem Sie auf die Schaltfläche mit dem Lautsprecher (oben im Menü) drücken. Öffnen Sie das Menü mit den erweiterten Lautstärkeeinstellungen, indem Sie auf die Einstellungs- Schaltfläche drücken

Kehren Sie zurück zum Prowise Central Menü, indem Sie auf die Zurück- Schaltfläche, in der Mitte des Lautstärke Menüs, drücken.

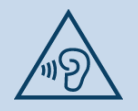

#### **WARNUNG!**

Eine zu hohe Lautstärke kann zu permanenten Hörschäden führen. Lesen Sie für mehr Informationen die Sicherheitsvorschriften des Touchscreens.

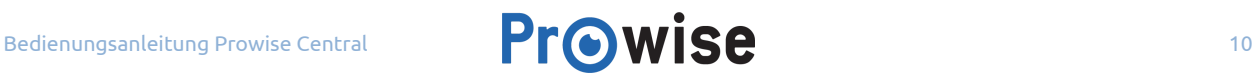

<span id="page-10-0"></span>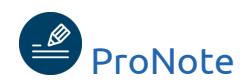

Erstellen Sie Notizen schnell und einfach mit ProNote. Mit ProNote erstellen Sie Vermerke auf einer weißen Leinwand oder Notizen, die den dahinterliegenden Desktop überlagern. Öffnen Sie ProNote,

indem Sie auf das ProNote-Symbol im Benutzermenü drücken. Drücken Sie auf die Zurück-Taste,

um zum Prowise Central-Benutzermenü zurückzukehren und ProNote zu beenden.

#### <span id="page-10-1"></span>Leinwandmodus

ProNote öffnet automatisch eine weisse Leinwand. Diese Leinwand bietet die Möglichkeit zu Schreiben, Zeichnen, Markieren, oder Formen einzufügen.

ProNote unterstützt Multitouch, was es ermöglicht mit mehreren Personen gleichzeitig zu Schreiben, oder zu Zeichnen.

#### <span id="page-10-2"></span>Annotationsmodus

Drücken Sie auf die Annotations-Schaltfläche, um Notizen über dem ausgewählten Eingang zu machen. Die Hand im Prowise Central Menü wird zu einem Pfeil. Nutzen Sie den Pfeil, um den Desktop zu bedienen. Drücken Sie auf den Pfeil im Menü, um den Desktop zu bedienen, und drücken Sie auf das ProNote-Symbol, um weiterhin Notizen zu erstellen.

Drücken Sie auf das Kamera-Symbol, um einen Screenshot Ihrer Notizen zu erstellen. Der erstellte Screenshot wird automatisch auf der Leinwand von ProNote platziert.

Drücken Sie erneut auf die Taste "Notizen", war um zur Leinwand zurückzukehren.

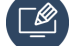

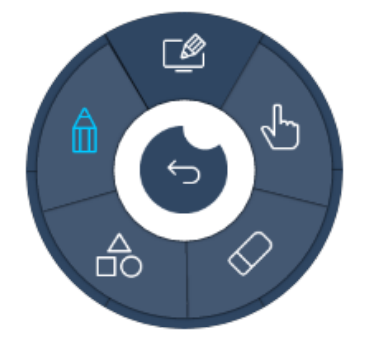

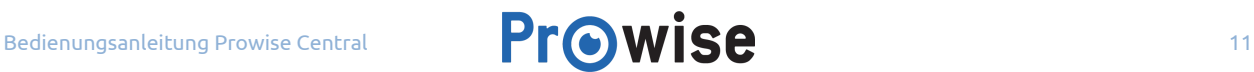

#### <span id="page-11-0"></span>Hand oder Pfeil

Die Hand und den Pfeil finden Sie im Menü – diese zeigen den Bearbeitungsmodus an. Die Hand oder der Pfeil geben den Bearbeitungsmodus an. Im Leinwandmodus ist lediglich die Hand verfügbar. Der Unterschied zwischen der Hand und dem Pfeil:

- Im Leinwandmodus ist die Hand sichtbar. Nutzen Sie dese, um ProNote zu bedienen.
- Im Annotationsmodus ist der Pfeil sichtbar. Nutzen Sie den Pfeil, um den ausgewählten Eingang zu bedienen und ein Dokument im Browser zu öffnen.

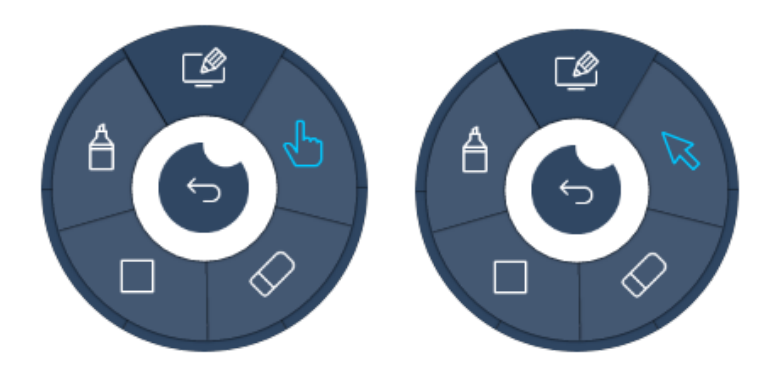

#### <span id="page-11-1"></span>Das Radiergummi

ProNote bietet verschiedene Möglichkeiten, um Notizen zu löschen:

- 1. Drücken Sie auf die Radiergummi-Schaltfläche und wählen Sie den Radierer aus, um einen Teil der Notizen manuell zu löschen.
- 2. Drücken Sie auf die Radiergummi-Schaltfläche und wählen Sie "Leinwand löschen" aus, um alle Notizen zu löschen.
- 3. Wählen Sie den Bleistift aus und wischen Sie mit ihrer Handfläche, oder Faust über den Bildschirm, um einen Teil der Notizen zu löschen.
- 4. Verwenden Sie die Rückseite des ProWrite Ink-Stifts, um die Notizen zu löschen (nur möglich auf einem ProLine+ Touchscreen).

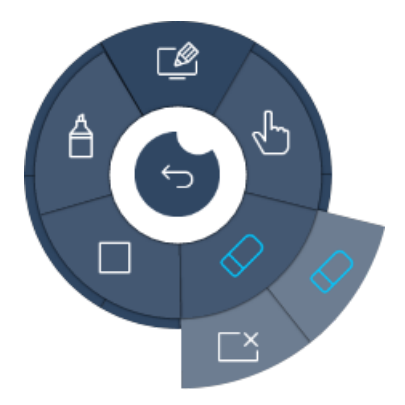

#### <span id="page-12-0"></span>Formen einfügen

Befolgen Sie die folgenden Schritte, um eine Form einzufügen:

- 1. Drücken Sie auf die Formen- Schaltfläche (siehe Abbildung).
- 2. Drücken Sie ein eine der Formen (Dreieck, Quadrat, Kreis)
- 3. Im ProNote Menü erscheint ein Format-Menü. Dieses Format-Menü beinhaltet die gebräuchlichsten Formatierungsoptionen, so wie Linienfarbe, Farbfüllung und Liniendicke.
- 4. Ziehen Sie mit einem Finger, einem Eingabestift, oder mit dem ProWrite Ink Pen über den Bildschirm, um die ausgewählte Form einzufügen und die Größe der Form anzupassen.

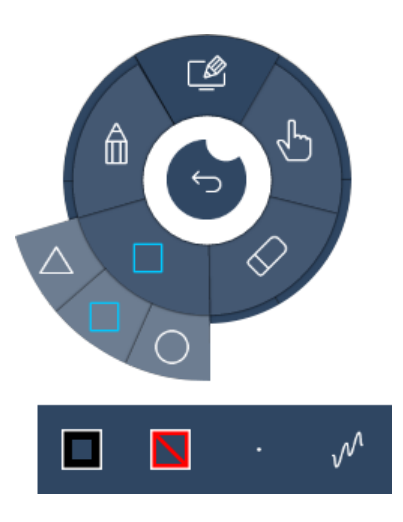

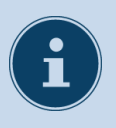

#### **BEMERKUNG!**

Die Multitouch- Funktion wird bei der Schreibfunktion und beim Einfügen von Formen unterstützt. Dies ermöglicht es, maximal 10 Formen gleichzeitig einzufügen.

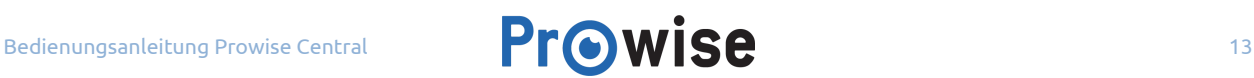

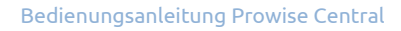

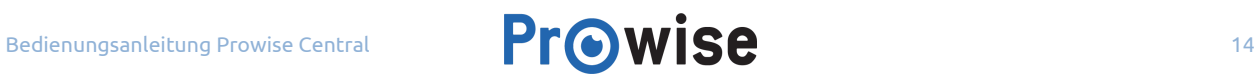

ANG 24 A<br>Pangkalan

#### <span id="page-14-0"></span>Bleistift oder Marker

Drücken Sie auf die Bleistift Schaltfläche, um den Schreib- und Zeichenmodus zu aktivieren. Sie können nun Schreiben, Zeichnen und Unterstreichen. ProNote unterstützt Multitouch, dies ermöglicht Ihnen, mit mehreren Personen gleichzeitig auf dem Bildschirm zu schreiben.

Drücken Sie auf den marker, um den Markiermodus zu aktivieren. Nutzen Sie den marker, um geschriebenen Text auf der Leinwand zu markieren, oder Textabschnitte im Animationsmodus extra hervorzuheben.

Wenn Sie auf den Bleistift drücken erscheint ein Format-Menü. Dieses Format-Menü beinhaltet die gebräuchlichsten Formatierungsoptionen, so wie Linienfarbe, Farbfüllung und Liniendicke. Nutzen Sie die vierte Schaltfläche, um einen Linienstil zu auszuwählen. Wählen Sie eine gezeichnete, oder eine gerade Linie.

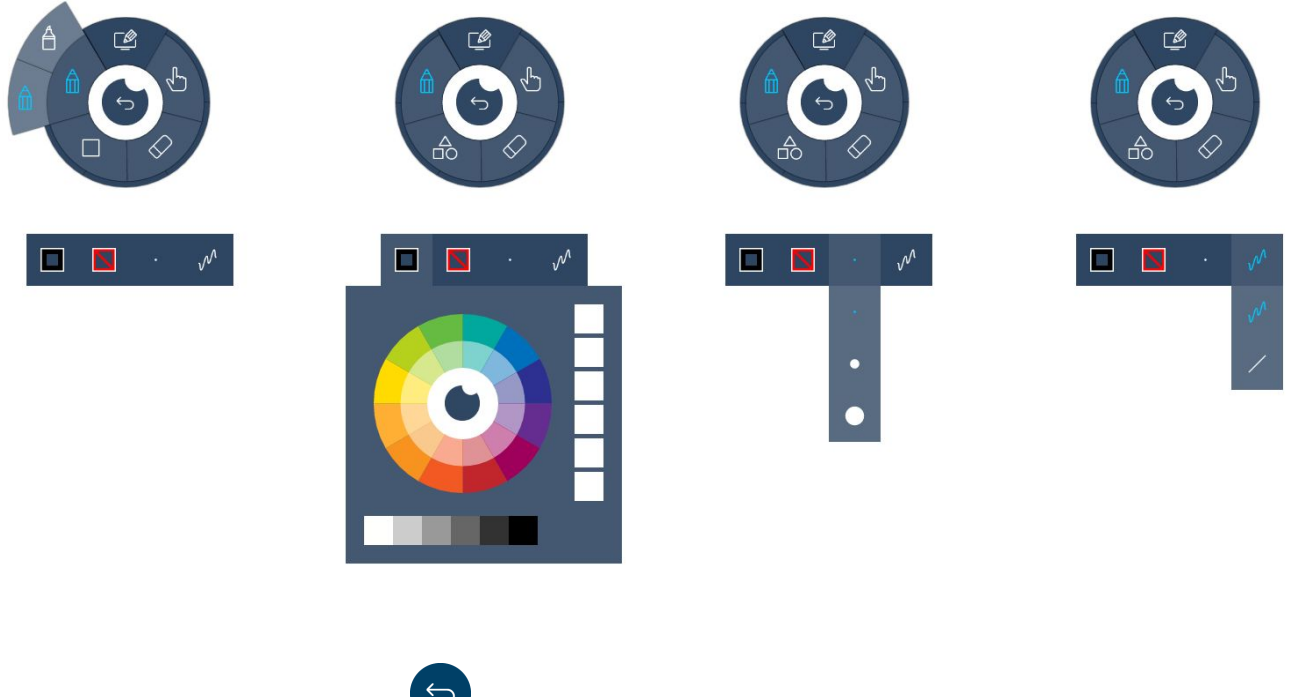

Drücken Sie auf die Zurück-Taste, **Dum zum Prowise Central Menü zurückzukehren**.

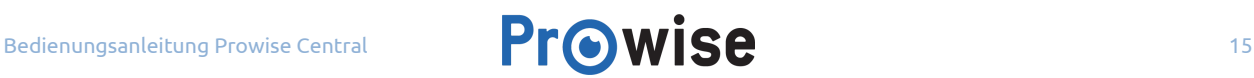

#### <span id="page-15-0"></span>Dokumentverwaltung in ProNote

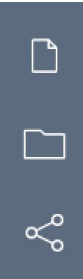

Drücken Sie in der Seitenleiste auf "Neu" um eine neue Leinwand zu öffnen. Speichern Sie erst die aktuelle Leinwand, sonst geht diese verloren.

Drücken Sie auf "Dokument", um ein Dokument zu öffnen, oder die aktuelle Leinwand zu speichern.

Eine Datei kann lokal oder auf einem externen USB-Gerät gespeichert werden.

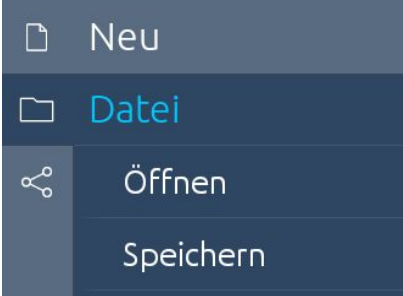

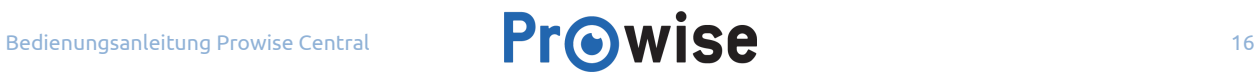

Drücken Sie auf "Teilen", um das Dokument zu teilen. Es öffnet sich eine neues Fenster mit Wahlmöglichkeiten, um das Dokument zu teilen. Es ist möglich Notizen per E-mail oder mithilfe eines QR-Codes zu teilen. Teilen Sie Notizen mithilfe des QR-Codes, indem Sie auf den QR-Code drücken. Dadurch wird der Code vergrößert, so dass jeder ihn, auch aus einiger Entfernung, scannen kann.

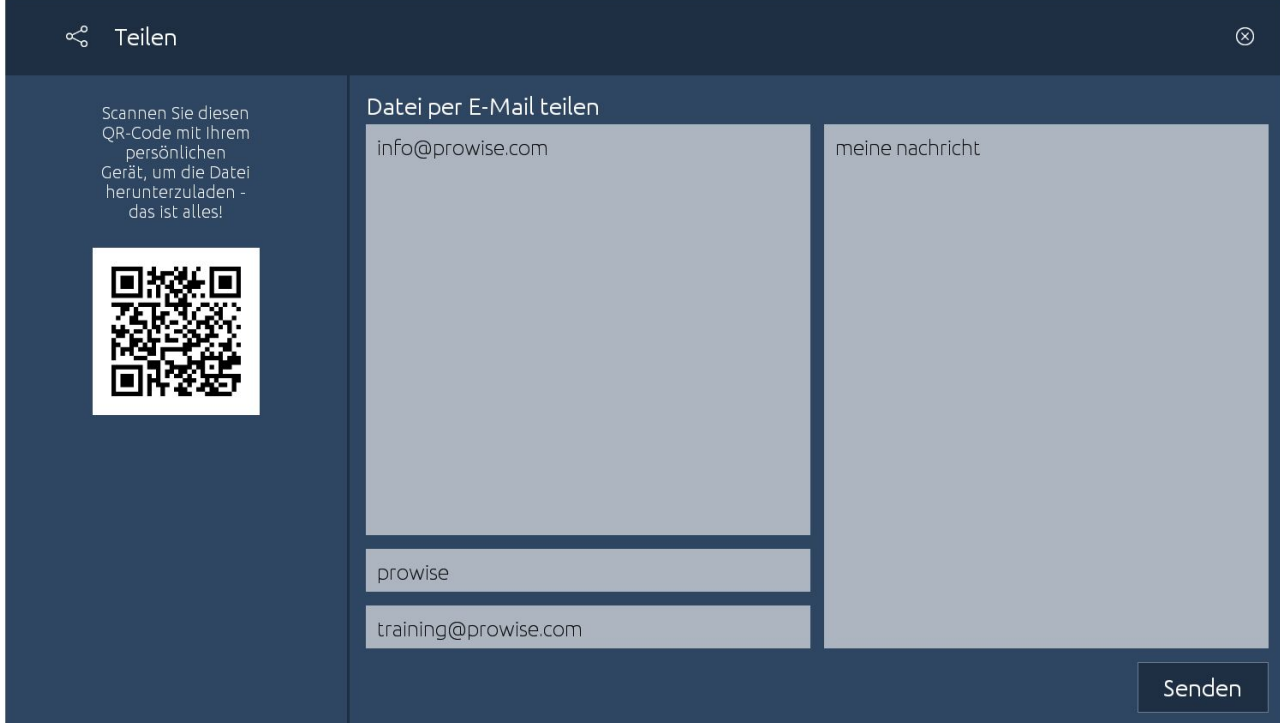

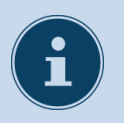

#### **BEMERKUNG!** Dokumente werden als PDF geteilt.

#### <span id="page-16-0"></span>Gesten in ProNote

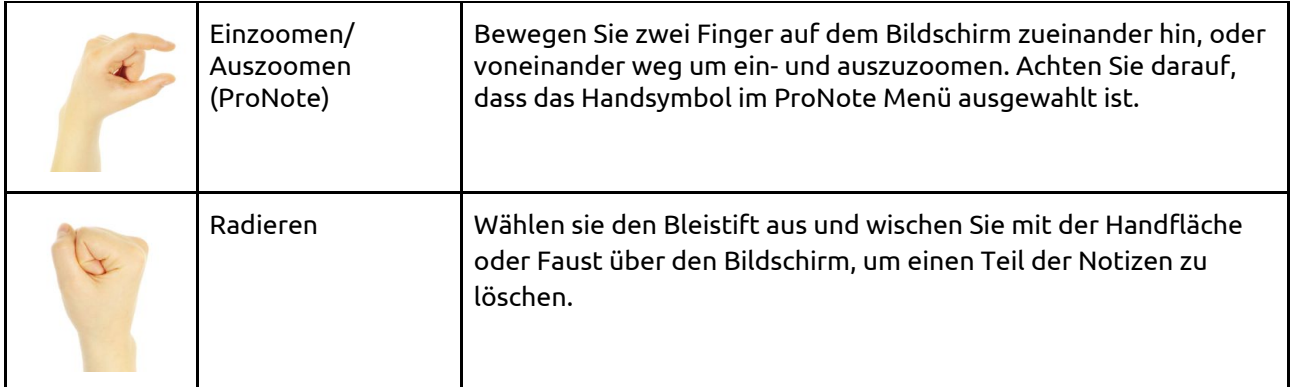

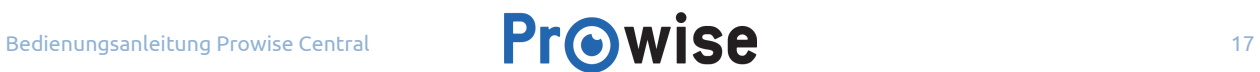

<span id="page-17-0"></span>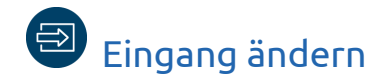

Drücken Sie auf die Taste "Eingang",  $\bigoplus$  um die Seitenleiste zu öffnen und den Eingangskanal zu wechseln.

Alternativ können Sie die Taste "Input" (Eingang) auf der Fernbedienung drücken. Dadurch öffnet sich die Seitenleiste und die verschiedenen Eingänge werden angezeigt. Verwenden Sie die Naviagationstasten (Pfeiltasten) der Fernbedienung, um den gewünschten Eingang auszuwählen, und drücken Sie anschließend auf "Enter" (Eingabe).

Wenn im ausgewählten Eingang kein aktives Signal verfügbar ist erscheint die folgende Meldung: "Unable to detect your -Name des Eingangs-". Wählen Sie einen anderen Eingang, oder verbinden Sie ein Gerät mit dem gewählten Eingang.

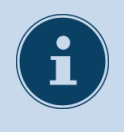

**BEMERKUNG!** Diese Meldung wird immer auf Englisch angezeigt.

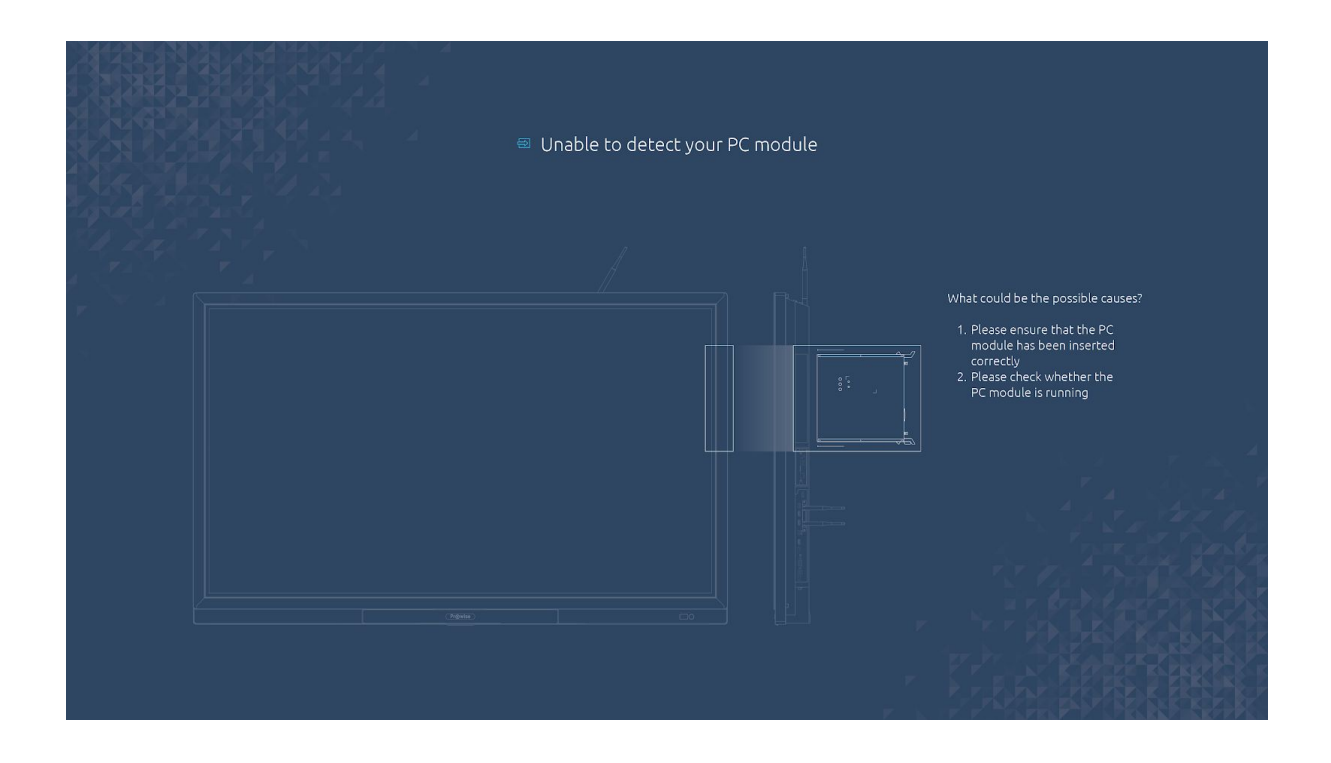

Nach 30 Sekunden erscheint die Meldung "Das System wird beendet in: 15 Sekunden"

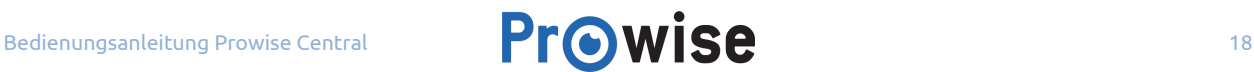

Drücken Sie auf Schließen, oder warten Sie 15 Sekunden um den Touchscreen auszuschalten, verhindern Sie das Ausschalten, indem Sie auf "Annullieren" drücken.

# <span id="page-18-0"></span>Die Seitenleiste öffnen

Drücken Sie auf diese Schaltfläche, um die Seitenleiste von Prowise Central zu öffnen. Navigieren Sie in der Seitenleiste zu "Einstellungen", "Eingang", "Reflect", "Information" und "Spannung".

# <span id="page-18-1"></span>Die Seitenleiste von Prowise Central

In der Seitenleiste von Prowise Central ist es möglich, die Einstellungen des Touchscreens anzupassen, um zu zusätzlichen Prowise Central Anwendungen zu gelangen. Die Seitenleiste erscheint automatisch, wenn das Prowise Central Menü aufgerufen wird und verschwindet, wenn das Prowise Central Menü geschlossen wird.

Zum Öffnen des Prowise Central Menüs haben Sie folgende Möglichkeiten: Berühren Sie den Bildschirm zwei Sekunden lang mit fünf Fingern, drücken Sie auf die Menü-Taste auf dem Bildschirm oder verwenden Sie die Fernbedienung oder das Bedienfeld\*. Schließen Sie das Prowise Central Menü , indem Sie Auge des Prowise Central Menüs drücken (in der Mitte).

Öffnen Sie die Seitenleiste, indem Sie entweder auf die Taste "Mehr" im Prowise Central Menu drücken oder die Seitenleiste auf dem Bildschirm berühren.

Schließen Sie die Seitenleiste, indem Sie auf die Pfeile in der Seitenleiste drücken, oder indem Sie den Bildschirm an einer anderen Stelle berühren.

*\*Abhängig vom Touchscreen-Typ.*

ද්රි}

曰

 $\overline{E}$ 

 $\circ$ 

 $\ll$ 

# <span id="page-19-0"></span>Einstellungen

### <span id="page-19-1"></span>Bildschirm

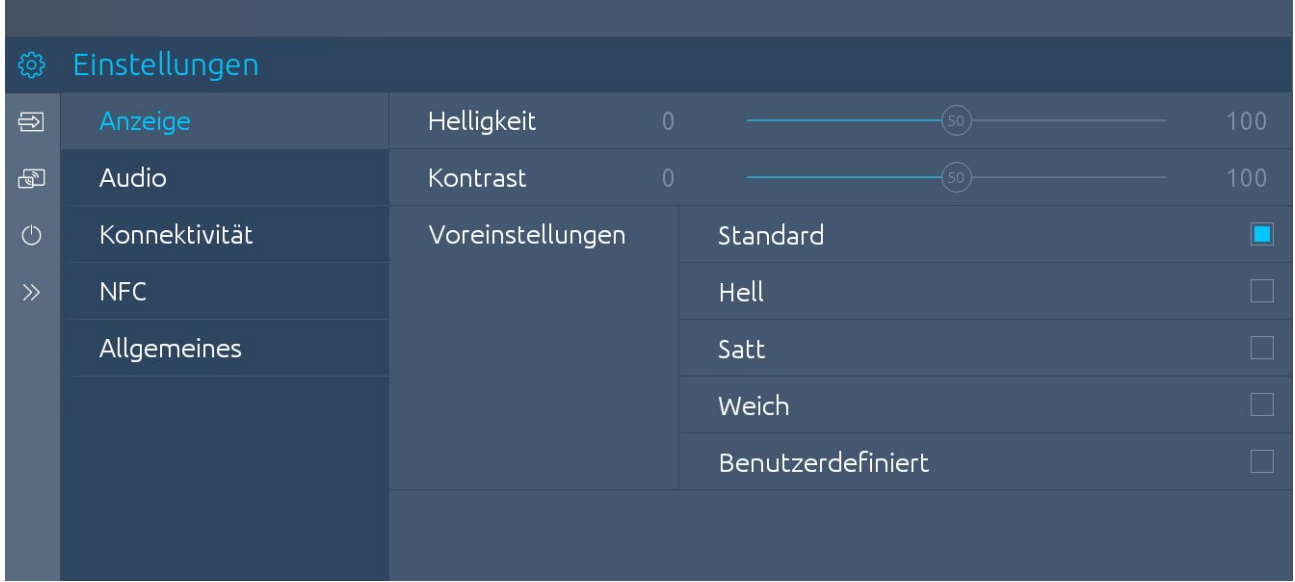

Nutzen Sie dieses Menü, um einige Wiedergabeoptionen anzupassen:

- Helligkeit: Passen Sie die Helligkeit des Bildschirms an.
- Kontrast: Verstärken, oder verringern Sie den Kontrast des Bildschirms.

Stellen Sie die Voreinstellungen auf "Angepasst" ein, um Helligkeit und Kontrast anzupassen;

Oder wählen Sie aus den folgenden Voreinstellungen:

- Standard
- Hell
- Farbenfroh
- Weich
- Angepasst

Oder wählen Sie die gewünschte Atmosphäre\*:

- Warm
- Natürlich
- Kühl

*\*Die Anpassungsmöglichkeiten des Seitenverhältnisses sind abhängig vom Produkttyp des Touchscreens.*

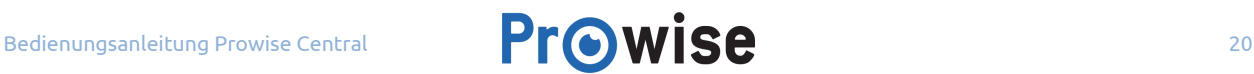

<span id="page-20-0"></span>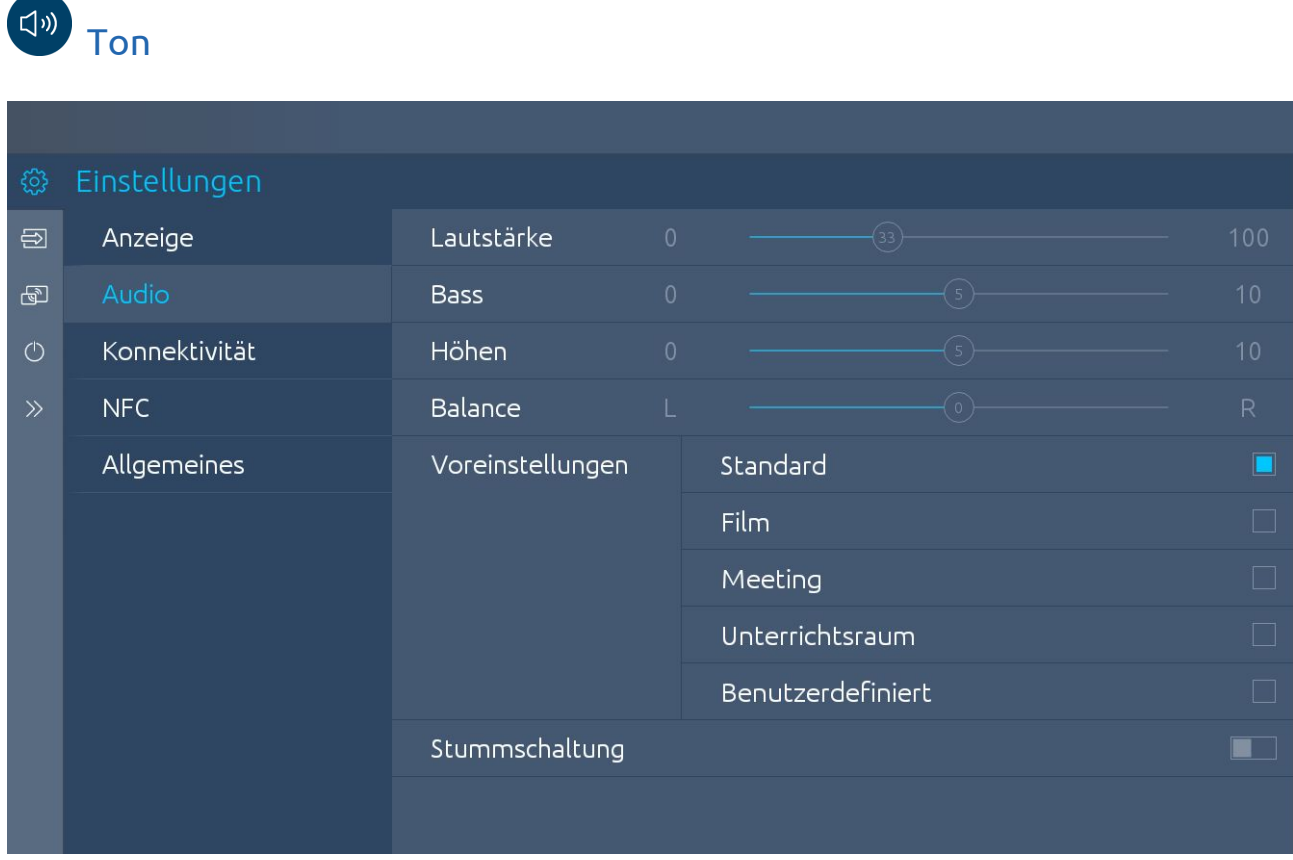

Nutzen Sie dieses Menü, um die Toneinstellungen anzupassen, zum Beispiel:

- Lautstärke: Erhöhen, oder verringern Sie die Lautstärke.
- Bass: Verstärken oder verringern Sie tiefe Töne.
- Tremble: Verstärken oder verringern Sie hohe Töne.
- Balance: Verstärken oder verringern Sie die Links-Rechts-Balance.

Wählen Sie im Untermenü "Line-Out Ausgang"\* eine Einstellung, je nachdem welchen Audio-output Sie am analogen Audioausgang anschließen:

- Kopfhörer: wählen Sie diese Einstellung beim Anschließen an den Anschluss analoger Audio-Ausgang. Stellen Sie die Lautstärke der Kopfhörer mithilfe des Lautstärkereglers am Touchscreen.
- Line-out Ausgang: Wählen Sie diese Einstellung beim Anschließen eines Verstärkers an den Anschluss analoger Audio-Ausgang. Stellen Sie die Lautstärke des externen Verstärkers mithilfe des Lautstärkereglers ihres Verstärkers ein. Die Lautstärke des Bildschirms hat darauf keinen Einfluss.

*\*Abhängig vom Produkttyp des Touchscreens.*

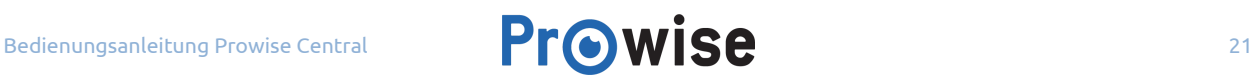

#### Ausgang auswählen\*:

Drücken Sie auf "Extern", wenn die einen externen Verstärker angeschlossen haben. Drücken Sie auf "Intern", um die eingebauten Lautsprecher des Touchscreens zu nutzen. Wählen Sie "Beide" um sowohl den externen Verstärker, als auch die internen Lautsprecher zu nutzen.

#### *\*Abhängig vom Produkttyp des Touchscreens.*

Oder wählen Sie aus fünf verschiedenen Voreinstellungen:

- Standard
- Film
- Besprechung
- Klassenraum
- Angepasst

Sie können den Ton vollständig Stummschalten, indem Sie den Schalter hinter "Stumm" ein-, oder ausschalten.

### <span id="page-21-0"></span>Konnektivität

#### <span id="page-21-1"></span>W-LAN

Drücken Sie auf WLAN, um den Touchscreen nach den verfügbaren WLAN-Netzwerken suchen zu lassen. Gehen Sie wie folgt vor, um eine Verbindung aufzubauen:

- 1. Wählen Sie im Einstellungsmenü den Unterpunkt "Konnektivität".
- 2. Drücken Sie auf "WLAN" und schalten Sie den WLAN Schalter ein.
- 3. Wählen Sie das gewünschte Netzwerk
	- a. Drücken Sie auf "Erweitert", um eine Verbindung mit einem erweiterten Netzwerk herzustellen.
- 4. Tragen Sie das Passwort des Netzwerks ein, drücken Sie auf das Auge, um das Passwort anzuzeigen.
- 5. Drücken Sie auf "Verbinden".
- 6. Die Verbindung mit dem gewählten WLAN Netzwerk wurde erstellt.

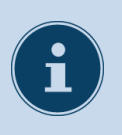

#### **HINWEIS!**

Um nach WLAN-Netzwerken zu suchen, wählen Sie zunächst das Feld "WLAN" aus und schalten Sie anschließend den WLAN-Schalter ein.

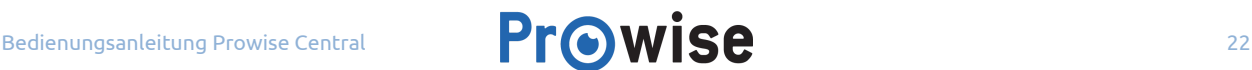

### <span id="page-22-0"></span>Ethernet

Gehen Sie wie folgt vor, um mithilfe eines Netzwerkkabels eine Verbindung mit dem Internet zu erstellen:

- 1. Schließen Sie das Netzwerkkabel an einem LAN-Anschluss des Touchscreens an.
- 2. Wählen Sie im Einstellungsmenü den Unterpunkt "Konnektivität".
- 3. Drücken Sie auf "Ethernet" und schalten Sie den Ethernetschalter ein.
	- a. Drücken Sie auf "Erweitert", um erweiterte Netzwerkeinstellungen anzuzeigen.
- 4. Die Verbindung mit dem Netzwerk wurde erstellt.

Im Untermenü "Ethernet" finden Sie die genaue Netzwerkspezifikation.

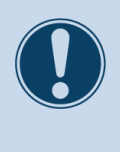

#### **ACHTUNG!**

Verbinden Sie das Netzwerkkabel mit dem LAN-Anschluss des Touchscreens, anstatt mit dem LAN-Anschluss des PC-Moduls. Lesen Sie für mehr Informationen die Bedienungsanleitung des Touchscreens.

### <span id="page-22-1"></span>TCP/IP

Nutzen Sie dieses Untermenü, um die Netzwerkspezifikation des Netzwerks, mit dem Sie verbunden sind, anzusehen und anzupassen.

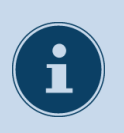

#### **ACHTUNG!**

Sobald eine Internetverbindung mit einem Netzwerkkabel aufgebaut wird, wird die WLAN-Verbindung automatisch ausgeschaltet.

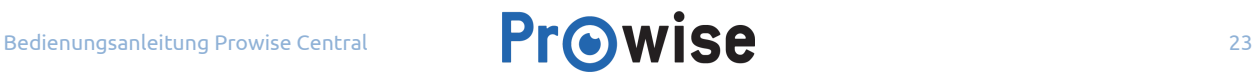

### <span id="page-23-0"></span>Allgemein

Es ist möglich in den allgemeinen Einstellungen einige erweiterte Einstellung zu aktivieren oder anzupassen. Hier stehen die folgenden Funktionen zur Auswahl: Updates, über diesen Bildschirm, Sprache, Datum und Uhrzeit, RS232, Menu Gesten, Tasten Blockieren, IR blockieren, Eco-Modus und Menü-Taste.

#### <span id="page-23-1"></span>**Updates**

Automatische Updates - auch OTA Updates - sind standardmäßig eingeschaltet. Es ist möglich manuell zu entscheiden, ob die geplanten Updates akzeptiert werden. Bei jedem Update wird eine Meldung verschickt, in der eine Bestätigung des Updates erbeten wird. Wenn Sie das Update akzeptieren wird dieses Beendigung des Systems installiert.

Kontrollieren Sie auf Updates - Es ist auch möglich den Touchscreen manuell zu aktualisieren. Wenn die automatischen Updates ausgeschaltet sind ist es wichtig selbst nach passenden Updates zu suchen, um eine optimale Funktion des Bildschirms zu gewährleisten.

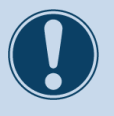

#### **ACHTUNG!**

Für automatische Updates muss eine WLAN/Internetverbindung vorhanden sein. Zudem müssen Datum und Zeit korrekt eingestellt sein.

### <span id="page-23-2"></span>Über diesen Bildschirm

This submenu contains more information about the ProLine+ Multi-touchscreen. The touchscreen's name can also be changed here. This function can be useful when trying to find the touchscreen on a different device, such as when using Reflect.

#### <span id="page-23-3"></span>Sprache

Die Sprache des Menüs kann in Englisch, Dänisch, Niederländisch, Französisch, Deutsch, Italienisch, Schwedisch, Norwegisch oder Spanisch verändert werden.

Der Sprachwechsel gilt ausschließlich für das Prowise Central Einstellungsmenü, Reflect und ProNote.

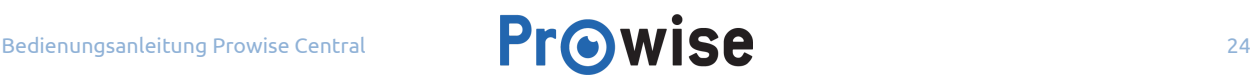

### <span id="page-24-0"></span>Datum und Uhrzeit

Nutzen Sie dieses Untermenü, um das Datum und die Uhrzeit anzupassen:

- Stellen Sie Datum und Uhrzeit manuell ein.
- Wählen Sie manuell eine Zeitzone.
- Stellen Sie eine 12- oder 24 Stunden -Zählung ein.
- Passen Sie die Datumsanzeige an Sie wählen aus m/dd/yyyy und dd/mm/yyyy.

Bei automatischer Einstellung von Datum und Uhrzeit nutzt der Touchscreen das verbundene Netzwerk zur Anzeige der korrekten regionalen Zeit.

#### <span id="page-24-1"></span>RS232

Die Serielle Bedienung, RS232, kann ausgeschaltet werden, wenn diese nicht genutzt wird. RS232 ermöglicht es den Touchscreen, über einen verkabelten Anschluss an ein anderes Gerät, von diesem Gerät aus zu bedienen. Die RS232-Codes finden Sie im Anhang der Bedienungsanleitung des jeweiligen Touchscreens auf unserer [Website](https://www.prowise.com/nl/klantenservice/touchscreens/).

#### <span id="page-24-2"></span>Menü Gesten

Es gibt mehrere Möglichkeiten um das Menü aufzurufen. Rufen Sie das Menü auf, indem Sie fünf Finger für mindestens zwei Sekunden auf den Bildschirm halten, mit der Fernbedienung, oder mit dem Tasten der Einstellungsschaltfläche\*.

Wenn "Menü Gesten" ausgeschaltet sind, wird das Aufrufen des Menü mittels auf den Bildschirm Halten von fünf Fingern blockiert. Das Menü kann dann nur noch mit der Fernbedienung, oder den Tasten der Einstellungsschaltfläche aufgerufen werden\*.

*\*Abhängig vom Produkttyp des Touchscreens.*

#### <span id="page-24-3"></span>Tasten Blockieren

Wenn Sie "Tasten Blockieren" aktivieren werden alle Tasten der Einstellungsschaltfläche deaktiviert.

#### <span id="page-24-4"></span>Blockier IR

Durch die Taste "Blockier IR" wird das Infrarotsignal der Fernbedienung deaktiviert.

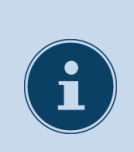

#### **BEMERKUNG!**

Über das Central Menü ist es nicht möglich, gleichzeitig die Tasten sowohl des Bedienfelds als auch der IR-Fernbedienung zu blockieren.

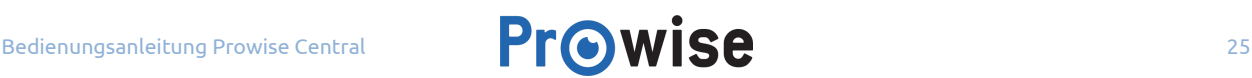

#### <span id="page-25-0"></span>Menü-Taste

Die Taste mit dem Central-Symbol ist die Menü-Taste, die in jedem Eingangskanal rechts auf dem Bildschirm angezeigt wird. Sobald Sie diese Taste drücken, öffnet sich das Prowise Central Menü. Sie können die Menü-Taste verbergen, indem Sie sie hier ausschalten. Danach können Sie das Menü nur über die Fernbedienung, den Tasten auf dem Bedienfeld\* oder durch Berühren des Bildschirms mit 5 Fingern aufrufen.

*\*Abhängig vom Touchscreen-Typ.*

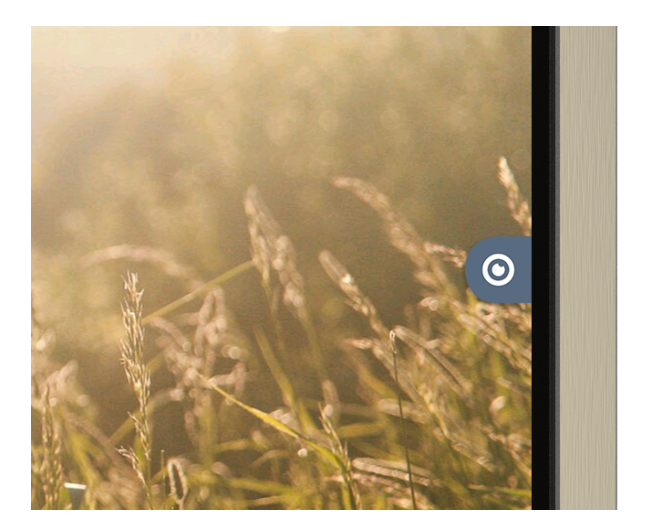

#### <span id="page-25-1"></span>Eco-Modus

Der Eco-Modus garantiert, dass unsere Bildschirme die Anforderungen der Energy Star-Norm erfüllen. Dieser Modus sorgt dafür, dass die Helligkeit des Bildschirms reduziert wird, sodass der Energieverbrauch gering bleibt. Der Eco-Modus ist werkseitig eingeschaltet, Sie können ihn jedoch in diesem Menü ausschalten.

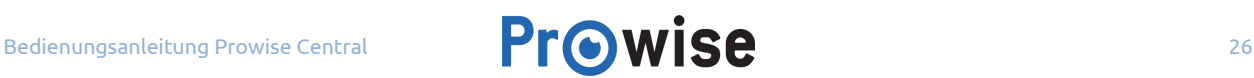

# <span id="page-26-0"></span>Reflect

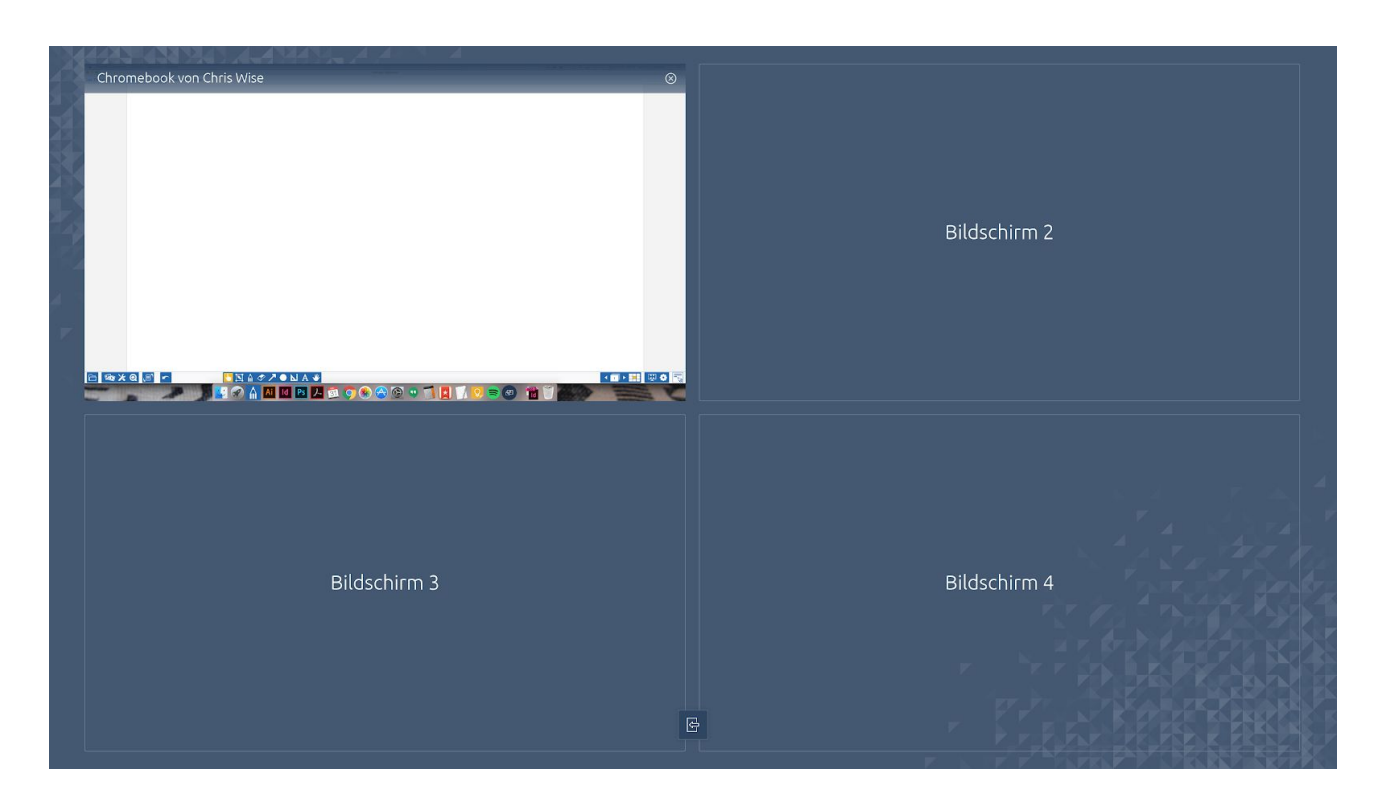

Aktivieren Sie Prowise Reflect in der Seitenleiste von Prowise Central. Hier können Sie auch den Reflect-Pincode aktivieren. Mit Prowise Reflect können Sie die Bildschirme von Geräten auf dem Touchscreen wiedergeben. Darüber hinaus können Sie das Gerät (für Mac OS®- und Windows®-Geräte) über den Touchscreen bedienen\*. Um ein Gerät mit dem Bildschirm zu koppeln, benötigen Sie keine weiteren Kabel.

#### *\*Unterstützung:*

- Reflect bietet vollständige Unterstützung (Bildschirm teilen + bedienen) für Windows®- und Mac OS®-Geräte. Laden Sie dazu die Reflect-App auf unserer Website herunter.
- Reflect bietet teilweise Unterstützung (Bildschirm teilen) für Chrome OS®- und Android®-Geräte. Laden Sie dazu die Reflect-App auf unserer Website herunter.
- Reflect bietet teilweise Unterstützung für iOS®- und Mac OS®-Geräte bei Verwendung der AirPlay®-Anwendung auf diesen Geräten. Dazu ist das Herunterladen der Reflect-App nicht erforderlich.

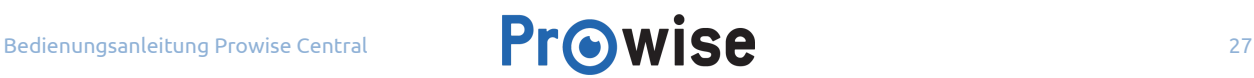

#### <span id="page-27-0"></span>Eine Reflect-Verbindung starten

Installieren Sie die Reflect App auf einem Gerät, um mit dem Touchscreen zu verbinden. Die Reflect App können Sie auf der Prowise [Website](https://www.prowise.com/de/kundenservice/touchscreens/) herunterladen. Befolgen Sie die folgenden Schritte, um das Gerät mit dem Touchscreen zu verbinden:

- 1. Aktivieren Sie Prowise Reflect in der Seitenleiste des Touchscreens mit dem Schalter.
- 2. Öffnen Sie die Reflect App auf dem Gerät (Laptop, PC, Tablet…).
- 3. Die App öffnet sich und sucht nach geeigneten Touchscreens.
- 4. Es wird eine Liste mit allen gefundenen Touchscreens wiedergegeben.
	- Im Einstellungsmenü des Touchscreens unter "Allgemein" →" über diesen Bildschirm" steht der Name des
		- Touchscreens und kann dieser eventuell angepasst werden.
- 5. Wählen Sie den gewünschten Touchscreen aus und drücken Sie auf "Start".
- 6. Das Gerät verbindet sich automatisch mit dem Touchscreen.
- 7. Die Bildschirmübersicht wird auf dem Touchscreen angezeigt.
- 8. Auf dem Gerät wird die Meldung "Ihren Bildschirm teilen" angezeigt. Drücken Sie auf "Teilen".
- 9. Der geteilte Bildschirm wird jetzt auf dem Touchscreen angezeigt.

ANMERKUNG! Wenn Sie das Gerät über AirPlay® verbinden möchten, ist die Installation einer separaten App nicht erforderlich. Wenn Sie die AirPlay®-App auf Ihrem Gerät nutzen, können Sie Bild, Video und Ton auf dem Touchscreen wiedergeben. Es ist jedoch nicht möglich, Ihr Gerät vom Bildschirm aus zu bedienen oder mehrere Geräte gleichzeitig mit dem Bildschirm zu verbinden.

Mit Prowise Reflect können bis zu vier Geräte gleichzeitig mit dem Touchscreen verbunden werden. Während der Nutzung von Reflect ist es möglich das Prowise Central Menü aufzurufen und über ProNote über den Bildschirm eines Gerätes zu Annotieren.

Sie können die Pincode-Funktion in der Seitenleiste ein- bzw. ausschalten. Ist der Pincode aktiviert, generiert Reflect einen Pincode, den Sie auf Ihrem Gerät eingeben müssen, bevor Sie eine Verbindung mit dem Bildschirm herstellen können. Wenn Sie ein Gerät über AirPlay® mit dem Bildschirm verbinden möchten, muss nur einmal ein Pincode generiert werden. Dieser Pincode wird in der Seitenleiste unter dem Menüpunkt "Information" angezeigt.

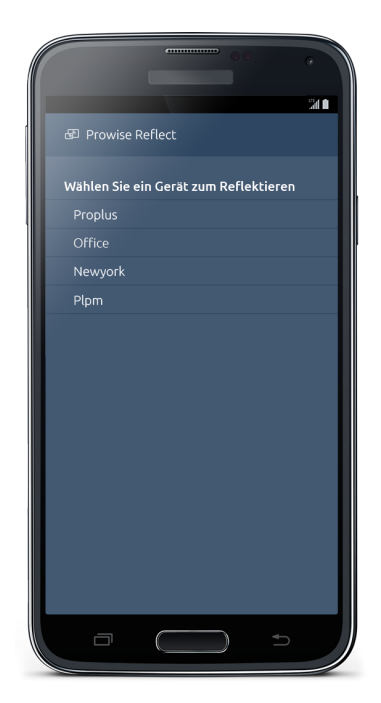

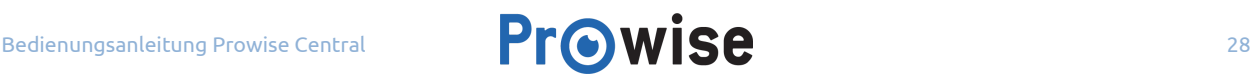

ACHTUNG! Um mit einem Pincode in Reflect arbeiten zu können, ist es wichtig, dass die jeweils aktuelle Version der Reflect-Anwendung auf Ihrem Gerät installiert ist.

### <span id="page-28-0"></span>Die Reflect Taskleiste

Die Taskleiste von Reflect wird im unteren Bildschirmbereich angezeigt. Von dieser Taskleiste aus können Sie die Tastatur aktivieren, zwischen Zieh- und Scroll-Modus wechseln und zur Bildschirmübersicht zurückkehren\*. Wird auf dem Bildschirm selbst nicht gearbeitet, wird die Taskleiste nach einigen Sekunden ausgeblendet. Bei Berühren des Bildschirms wird die Taskleiste unmittelbar wieder eingeblendet.

Schließen Sie die Reflect Session um zur Bildschirmübersicht zurückzukehren und en drücken Sie anschließend auf das Kreuz rechts oben auf dem geteilten Bildschirm. Drücken Sie alternativ in der Reflect-App auf dem Gerät auf "Stopp". Drücken Sie auf das Symbol "Schließen" unten in der Reflect-Bildschirmübersicht, um alle geteilten Bildschirme gleichzeitig zu schließen.

Sie können mithilfe der Fernbedienung zum Übersichtsmenu von Reflect zurückkehren. Drücken Sie dazu auf die Taste "Vorige" (15) auf der Fernbedienung. Verwenden Sie die Zifferntasten 1, 2, 3 und 4, um zwischen den Bildschirmen zu schalten.

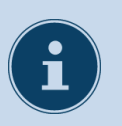

#### **HINWEIS!**

Für die Verwendung von Reflect ist es wichtig, dass sowohl der Touchscreen als auch das Gerät an die gleiche Internetverbindung angeschlossen sind. Die Geschwindigkeit der Reflect-Verbindung ist abhängig von der Internetqualität und –geschwindigkeit.

### <span id="page-28-1"></span>Information

Unter der Taste "Information" finden Sie wichtige Informationen zu Ihrem Bildschirm. Hier werden beispielsweise der Name des Bildschirms, das verbundene Netzwerk und der Pincode für Airplay angezeigt. Zudem können Sie hier ablesen, welche Version von Central auf dem Bildschirm installiert ist.

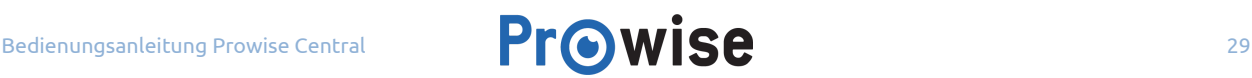

### <span id="page-29-0"></span>Strom

Es gibt verschiedene Möglichkeiten um den Touchscreen auszuschalten:

- Mit dem Ein-/Ausschalter der Fernbedienung.
- Mit dem Ein-/Ausschalter der Einstellungsschaltfläche.
- Über "Power" in der Seitenleiste von Prowise Central.

Wenn der Touchscreen beendet wird erscheint zunächst die Meldung: "Das System wird beendet in: 15 Sekunden" Drücken Sie auf "Schließen" oder warten Sie 15 Sekunden um den Touchscreen auszuschalten, unterbrechen Sie den Vorgang indem Sie auf "Abbrechen" drücken. Solange das PC-Modul noch aktiv ist, besteht die Möglichkeit, zum PC-Modul zurückzukehren.

Beim Ausschalten des Touchscreens wird auch das PC-Modul ausgeschaltet und werden alle geöffneten Programme beendet. Sorgen Sie darum dafür, dass alle Dokumente gespeichert sind, bevor der Touchscreen ausgeschaltet wird.

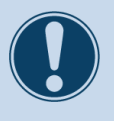

#### **ACHTUNG!**

Speichern Sie alle Dokumente, bevor der Touchscreen ausgeschaltet wird, auch auf dem PC-Modul. Diese Dokumente gehen sonst verloren.

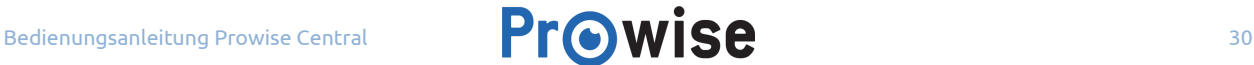